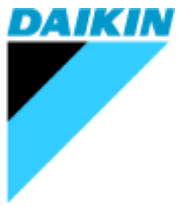

# Daikin Air Conditioner Monitoring Tool Android App User Manual

For app ver1.1.0 or later

August 10, 2016

# DAIKIN INDUSTRIES,LTD.

- This manual explains how to use "Daikin Air Conditioner Monitoring Tool " app running on Android system. For instruction of PC version software, please refer to user guide for PC version software.
- This App supports Android 4.0 or higher.
- To monitor operation data of air conditioners, it is necessary to use with "Wireless Adapter" (model: BTSC/i2S). For instruction guide of BTSC/i2S, please refer to user guide of BTSC/i2S.
- To communicate with air conditioners through BTSC/2S from this app, Bluetooth communication is used. When using BTSC/2S, please keep turning on Bluetooth function of your device.
- Support model of this app is same as PC version software.

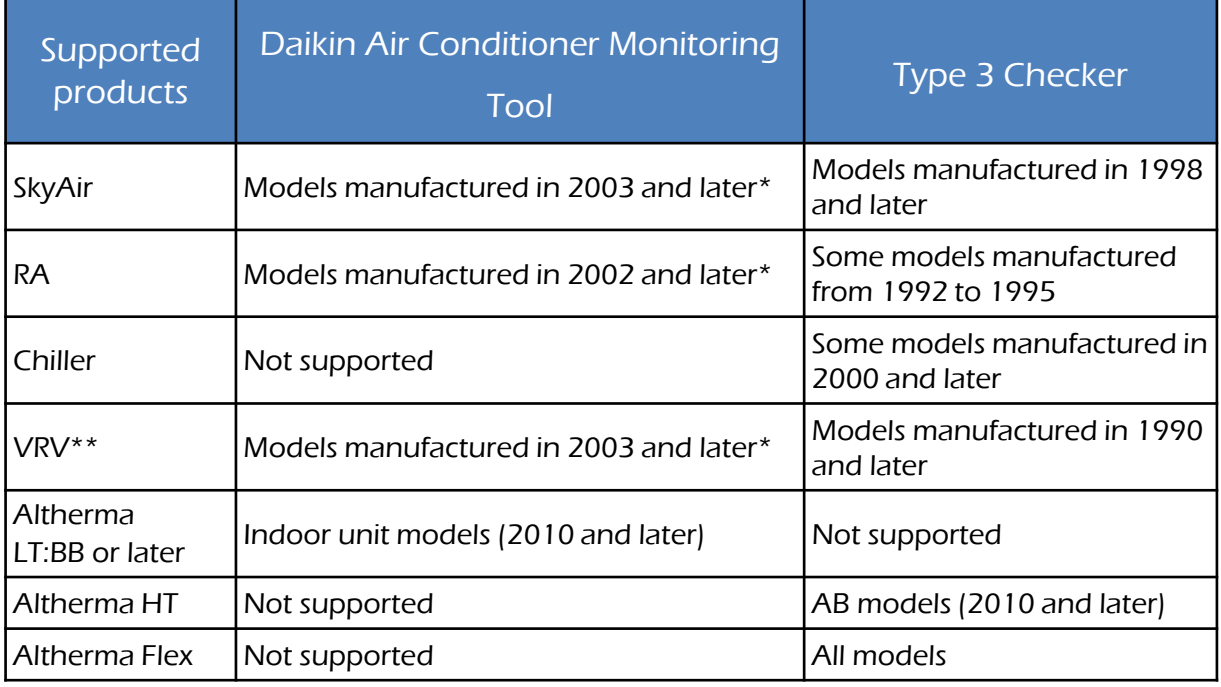

Exceptions may apply (even though applicable to this condition, some models do not support Daikin Air Conditioner Monitoring Tool protocol). VRVII MA (M9) series are not supported.

Version 1.0.0 app does not support indoor units with 43 or higher address. Version 1.1.0 or later app supports indoor units up to 256 (or address 0-255), but due to software compatibility issue of VRV outdoor unit, until VRV4 series app can verify its data consistency up to 59 indoor unit.

## Connection procedure

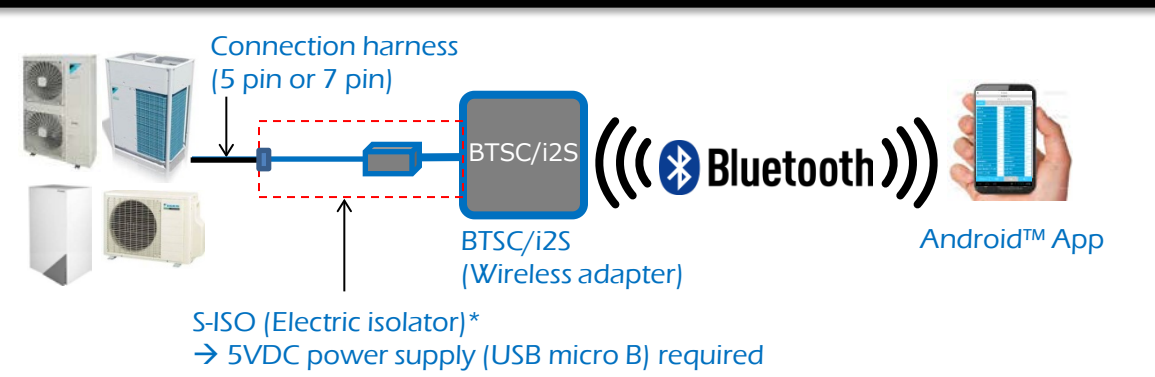

- 1. At first, you need to switch off product to ensure your safety.
- 2. Second, you need to connect BTSC/i2S (Bluetooth-serial converter) with product PCB (X-27A, CN-IF, S2, etc.) by connection harness (5-pin end)
- 3. Next, check your BTSC/i2S is correctly running (LED is blinking every 0.5sec)
- 4. Then you can start Daikin Air Conditioner Monitoring Tool App of your mobile device
- 5. Follow every step explained by following chapters

•S-ISO is not obligatory for products other than Split. (Other products have 5 pin socket in low voltage area of control PCB)

#### CAUTION

In case of disconnection of Bluetooth communication between BTSC/i2S and Android device, you need to return to main screen of App and repeat connection procedure. (communication would not be restored automatically even if your device will enter the range of Bluetooth connection.)

 $\rightarrow$  Bluetooth connection range is approximately 5 meters (class2 device)

## 2. Installation App to your device

- 1. Please go to Google Play store and search "Daikin Air Conditioner Monitoring Tool" app.
- 2. Install the found App to your device.

•If the App was not found in Google Play store, the App (and BTSC/i2S) is not available in your country due to local regulation reason.

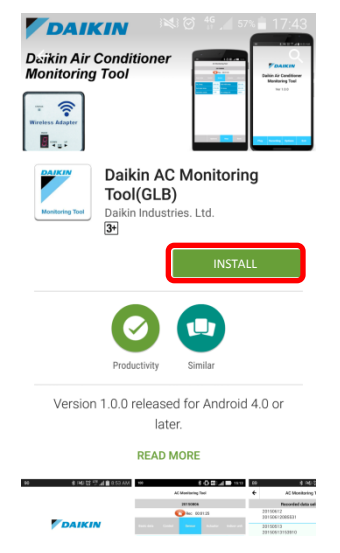

Caution for Android6.0 or later device users: Do not tap "Open" after installation and change permission settings before 1<sup>st</sup> time launch of app (see chapter 12).

- 1. Locate app (Daikin logo) from app drawer and tap to launch.
- 2. Tap "Option" to enter common settings screen.

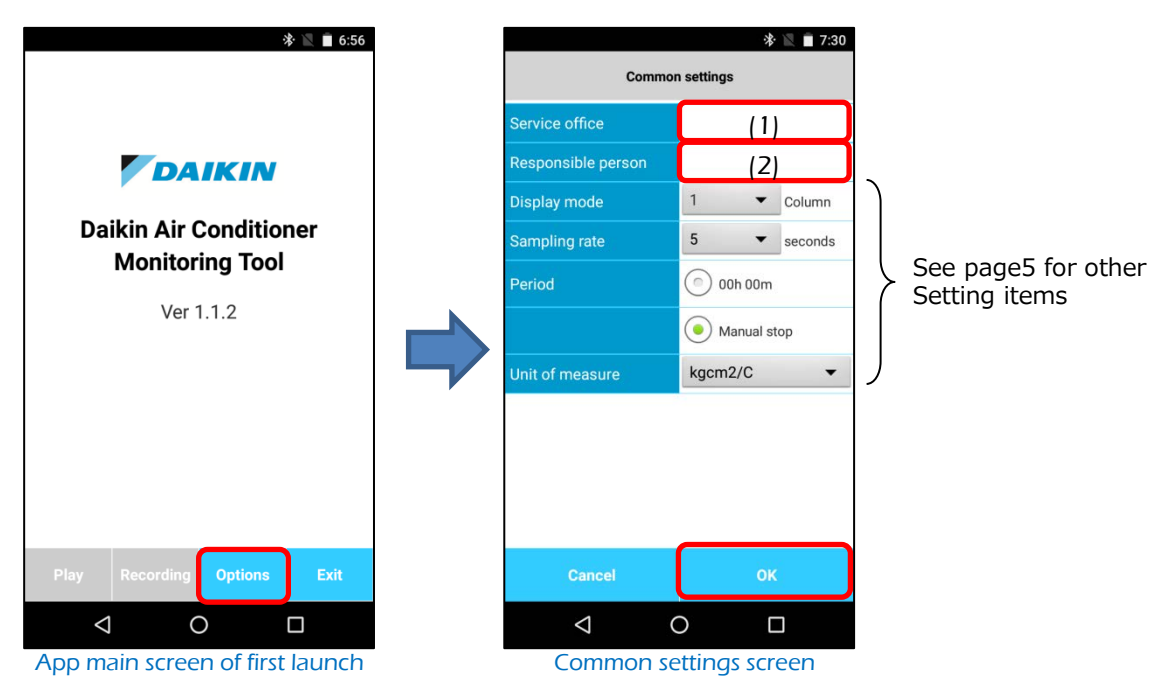

3. By entering "Service office" and "Responsible person" in Common settings screen, all menus will be available. (below)

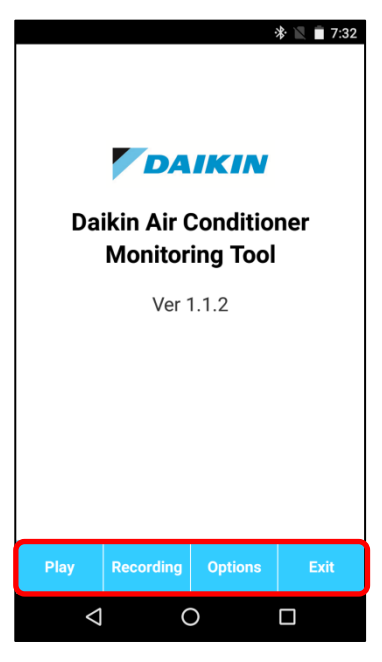

App main screen after set of Common settings

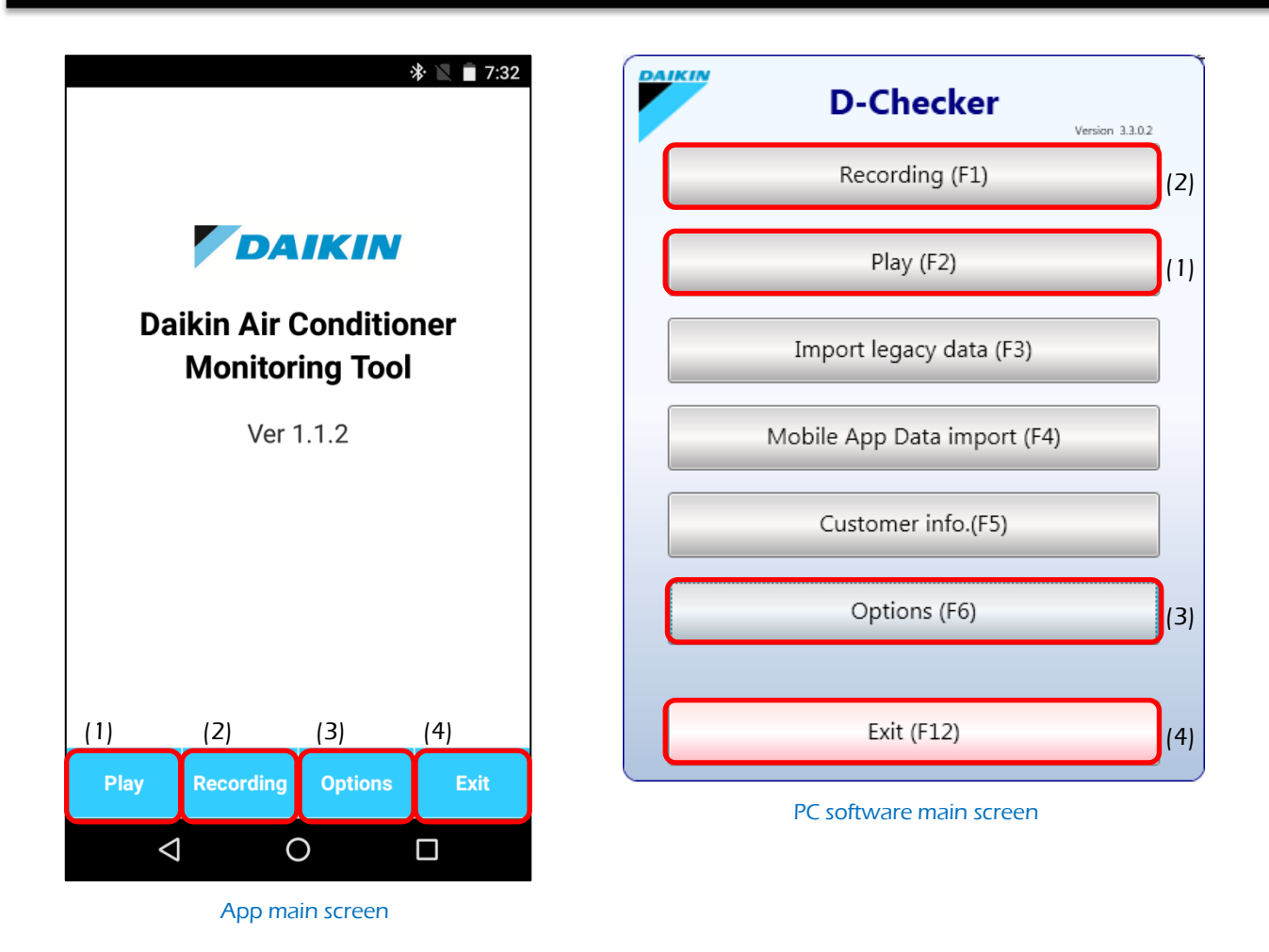

In the bottom of main menu, there are 4 buttons which corresponds to some buttons of PC version software (indicated as number (1) to (4) in above picture)

- 1. Play : plays back recorded data by same device (import data from other devices is not supported by this version)
- 2. Recording: records operation data with Bluetooth communication
- 3. Options: configures common settings such as number of columns of display data, recording interval or units of measure.
- 4. Exit: stops App and back to Android home screen.

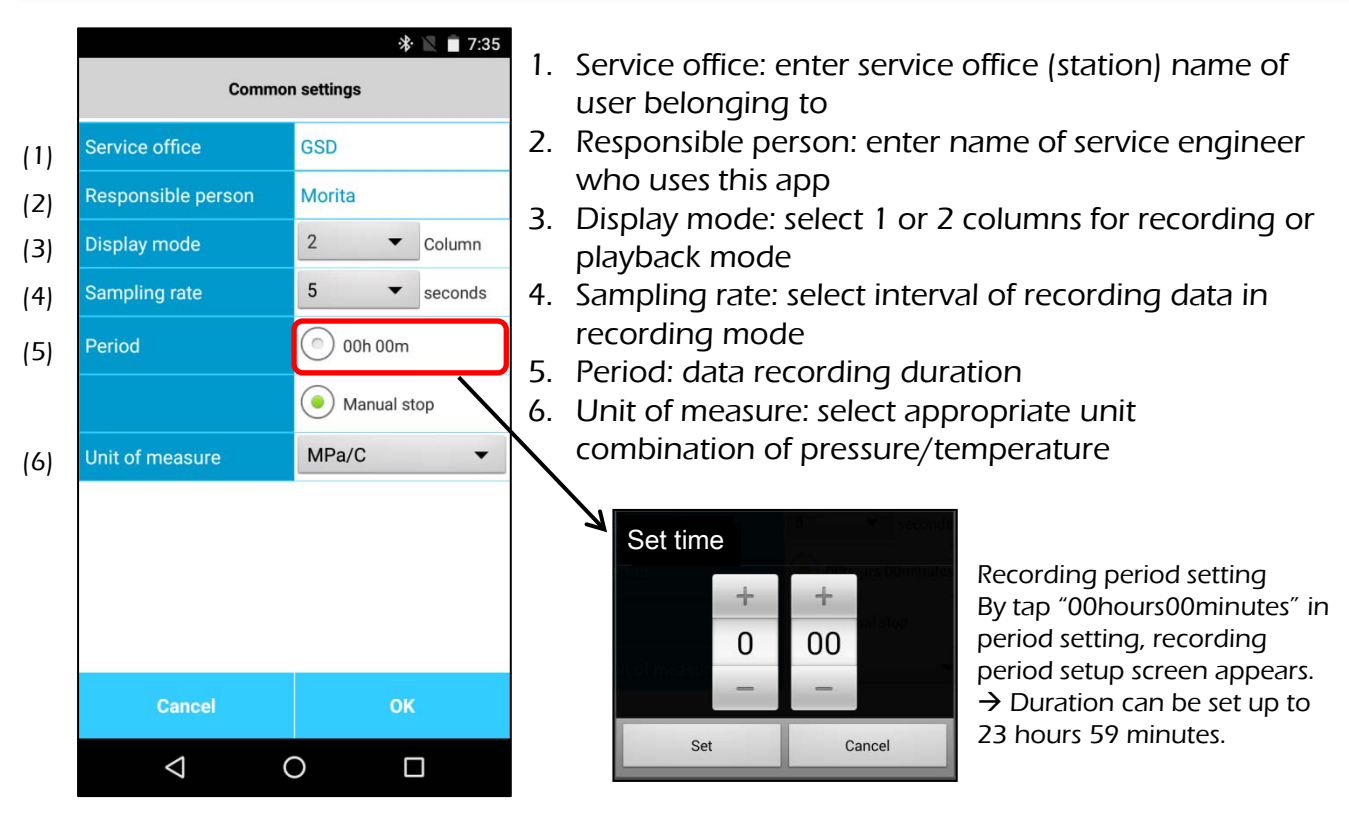

App common settings screen

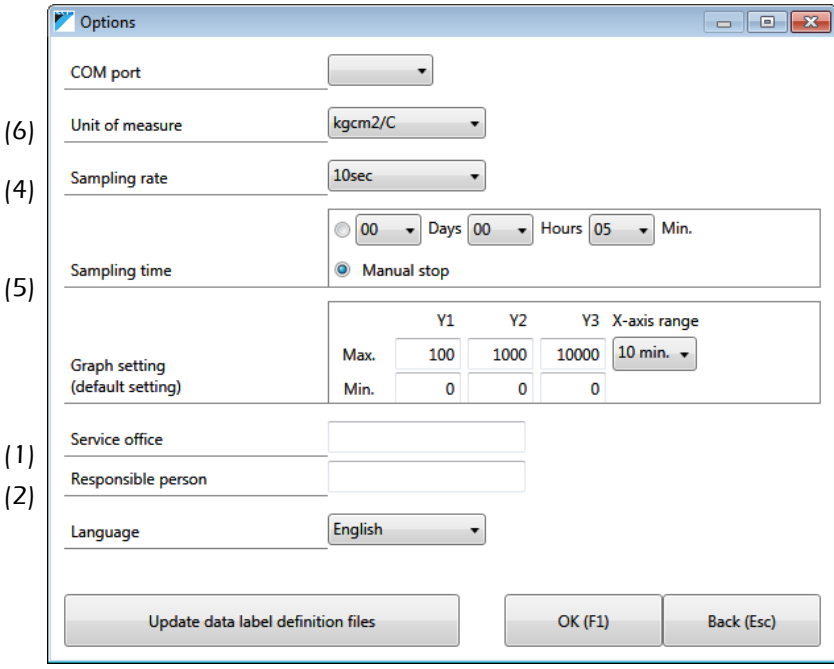

Corresponding screen of PC version software (Options)

## 6. How to record data (1/3)

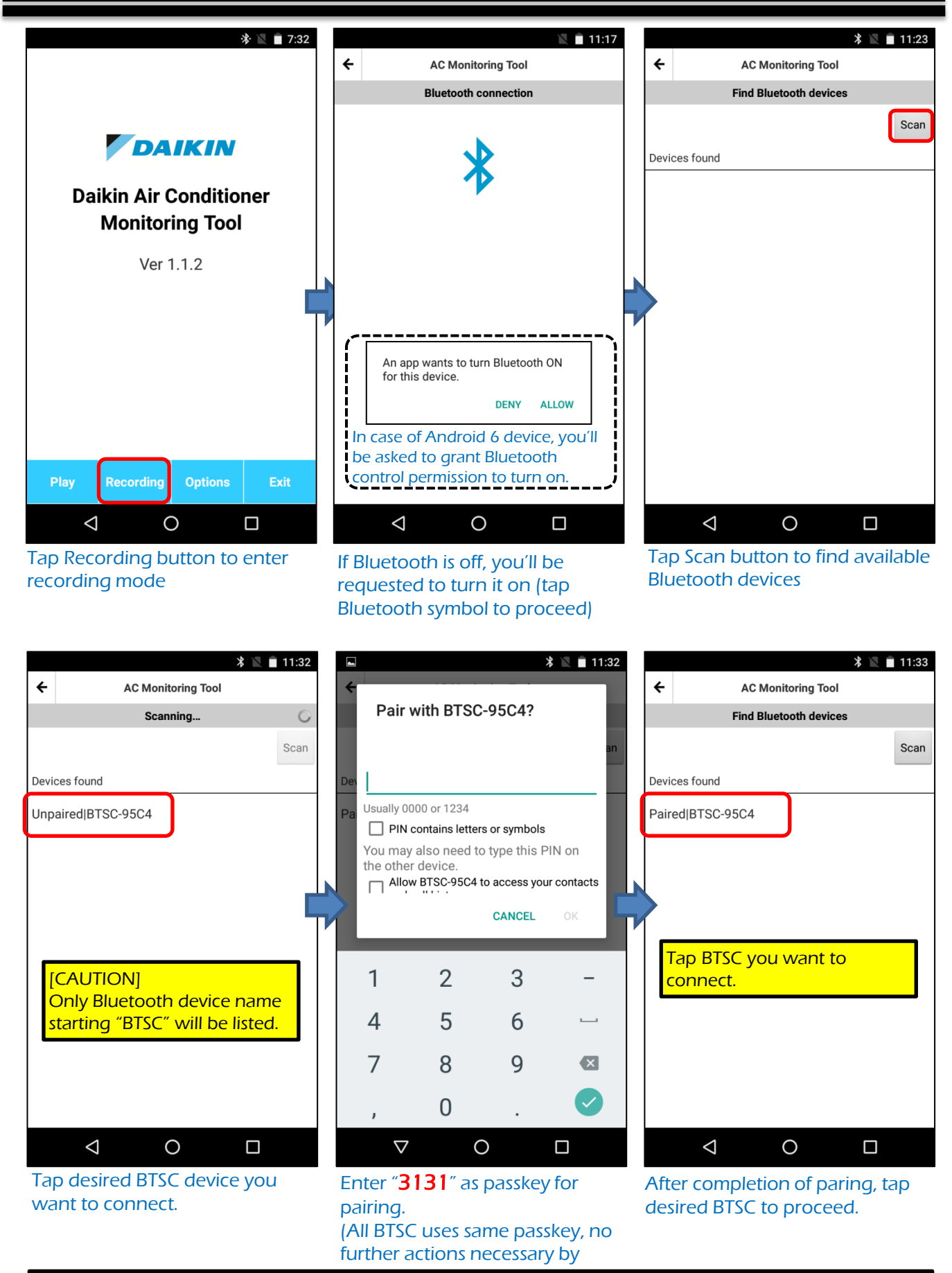

\*\*Caution to use the latest BTSC version\*\* **Latest BTSC has changed display name of Bluetooth device on tablet/smartphone to "BTSC", it is necessary to be careful if you have multiple BTSC paired with your device. (see chapter 13)**

# 6. How to record data (2/3)

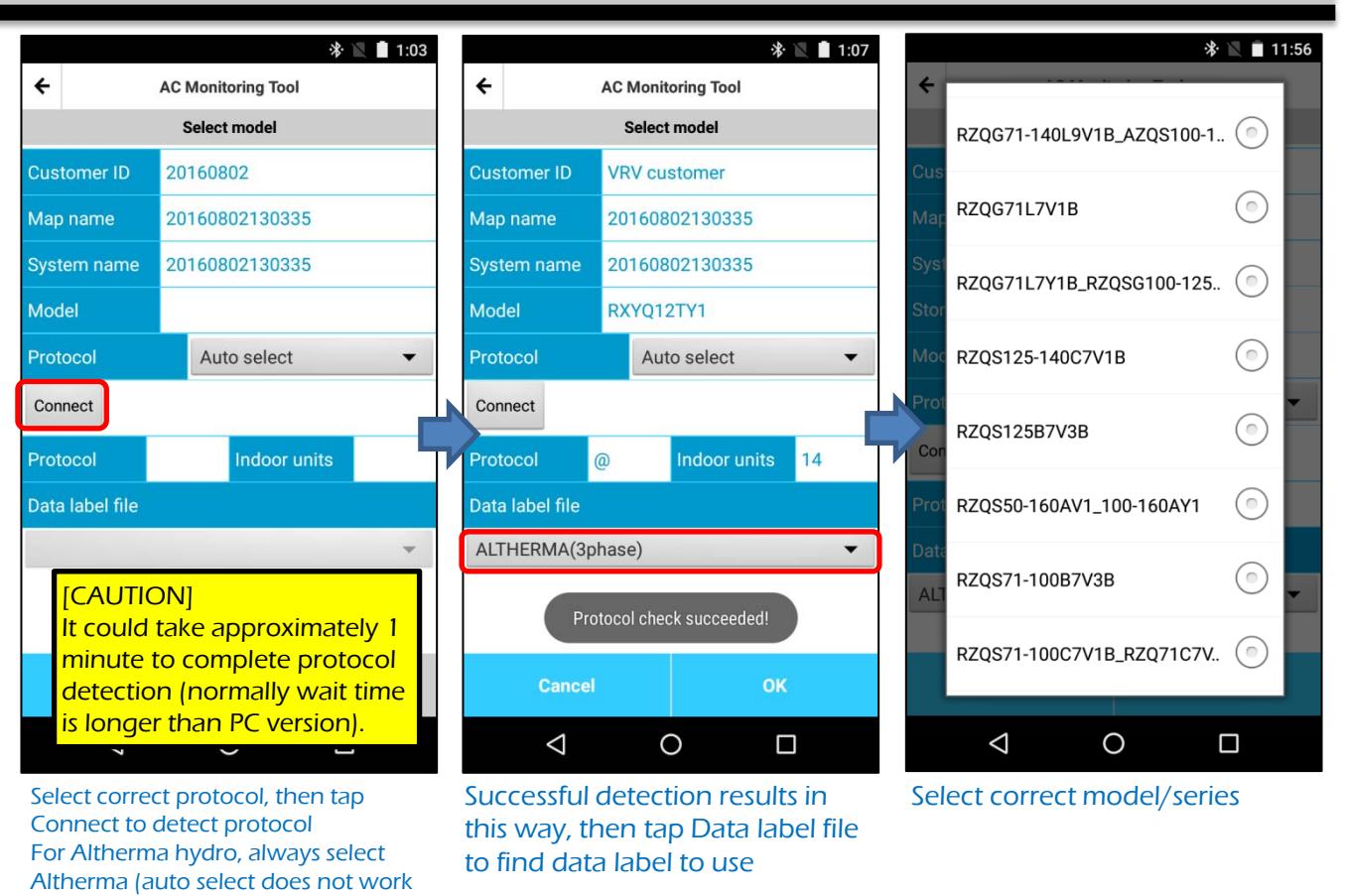

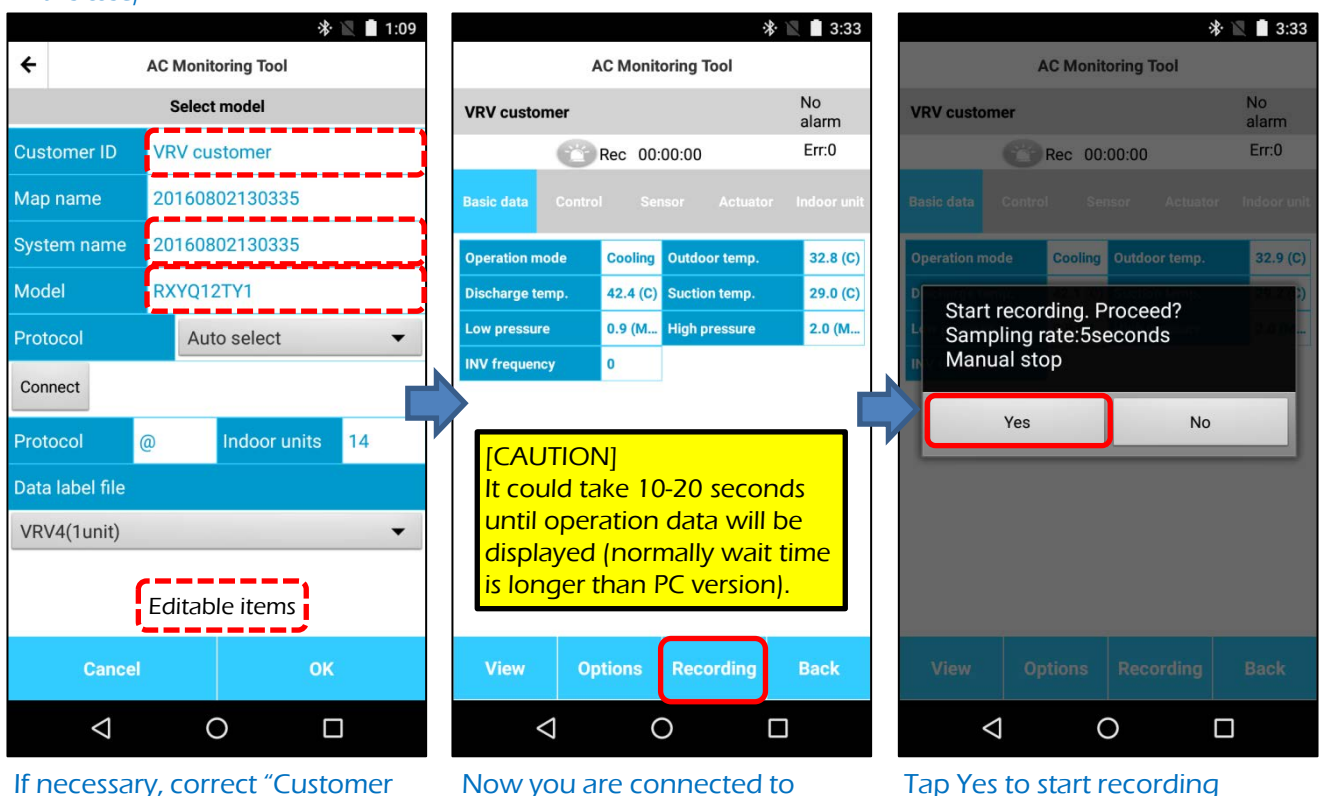

If necessary, correct "Customer ID", "System name" and "Model" then tap OK to show enter operation data screen (Map name cannot be edited)

in this case)

Now you are connected to product and able to see operation data. To start recoding, tap Recording to proceed.

# 6. How to record data (3/3)

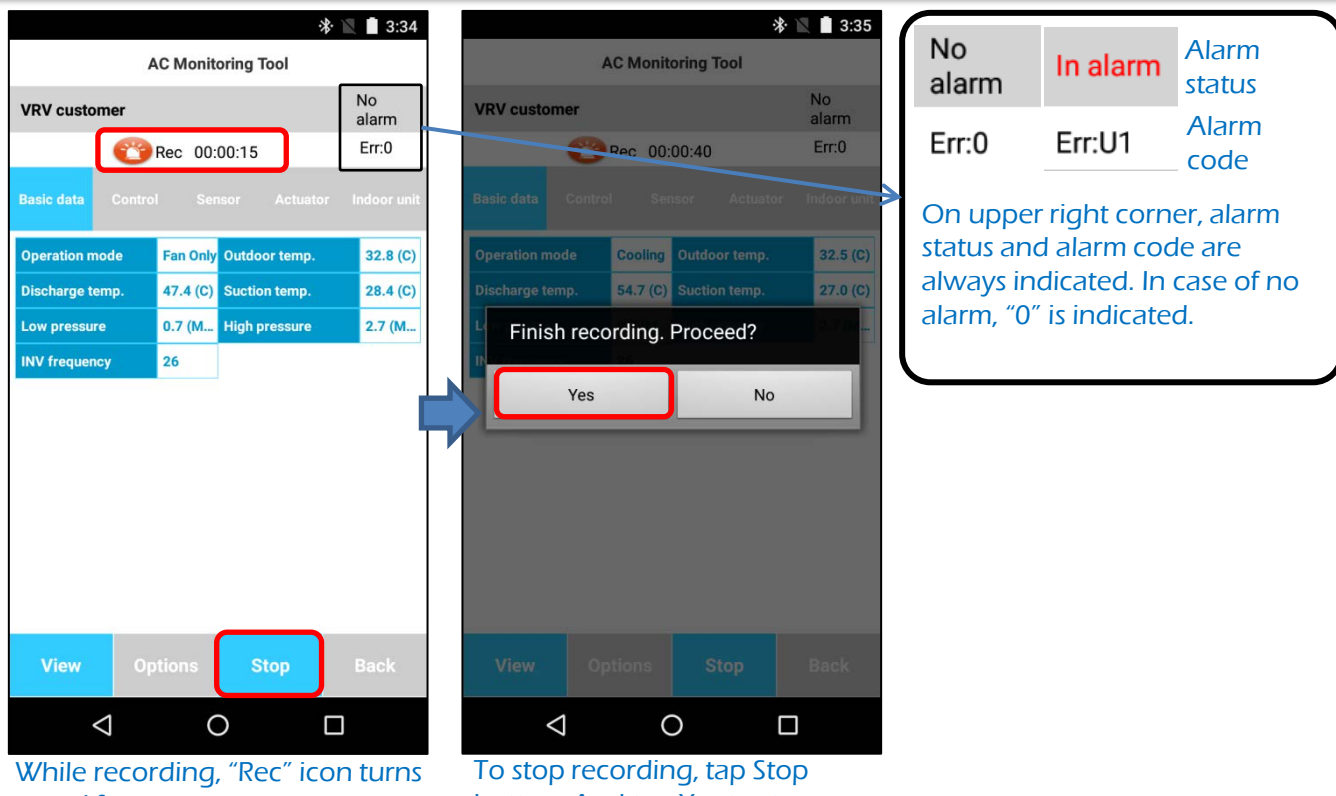

to red from gray

button. And tap Yes to stop recording.

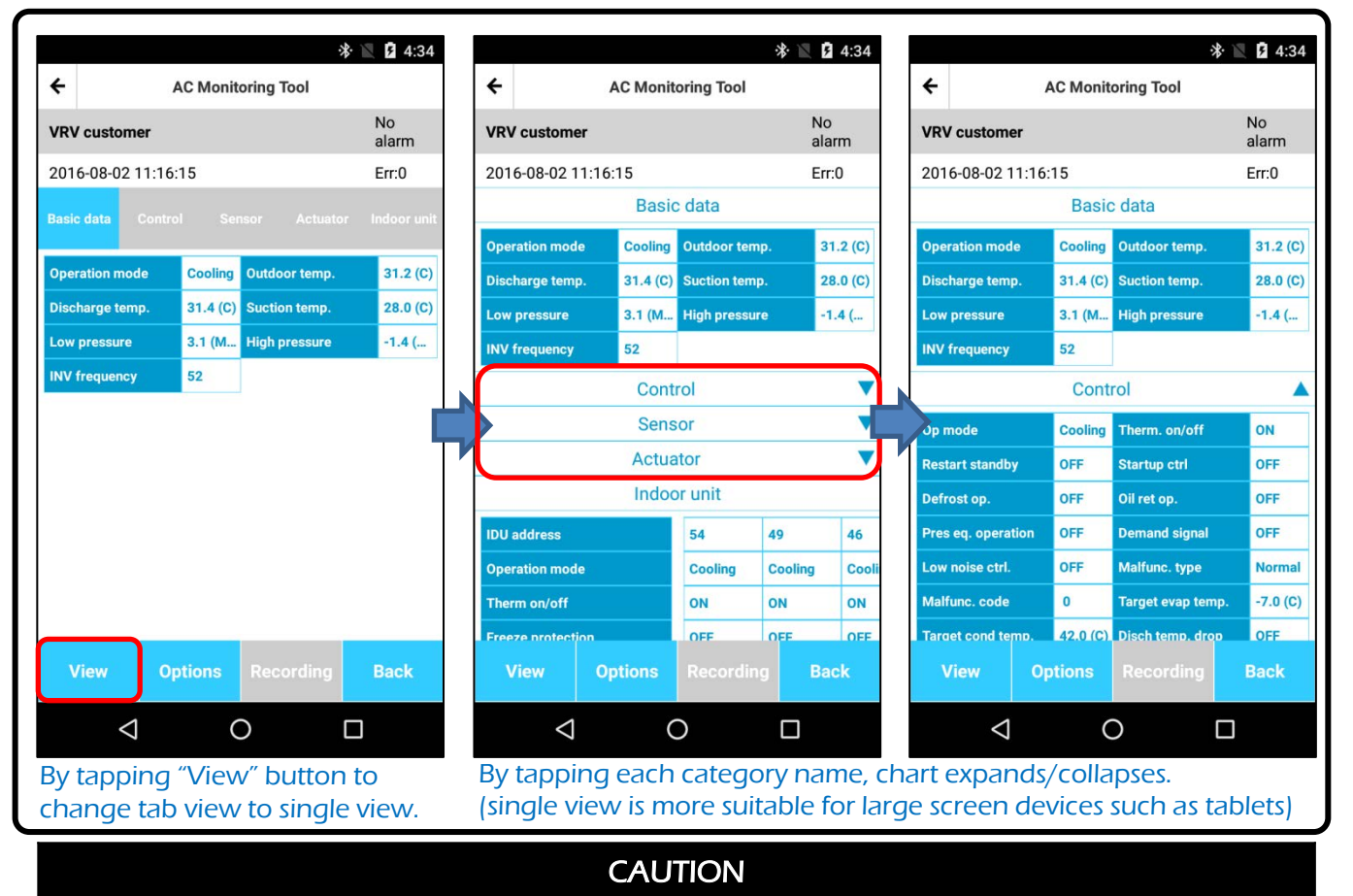

in "standby electricity saving mode." In case of turned off outdoor unit LED, please switch When connecting to Split outdoor unit, app cannot detect protocol type if outdoor unit is on indoor unit by remote controller to cancel "standby electricity saving mode."

AS0093-2

### 7. Option button in record mode (while not recording)

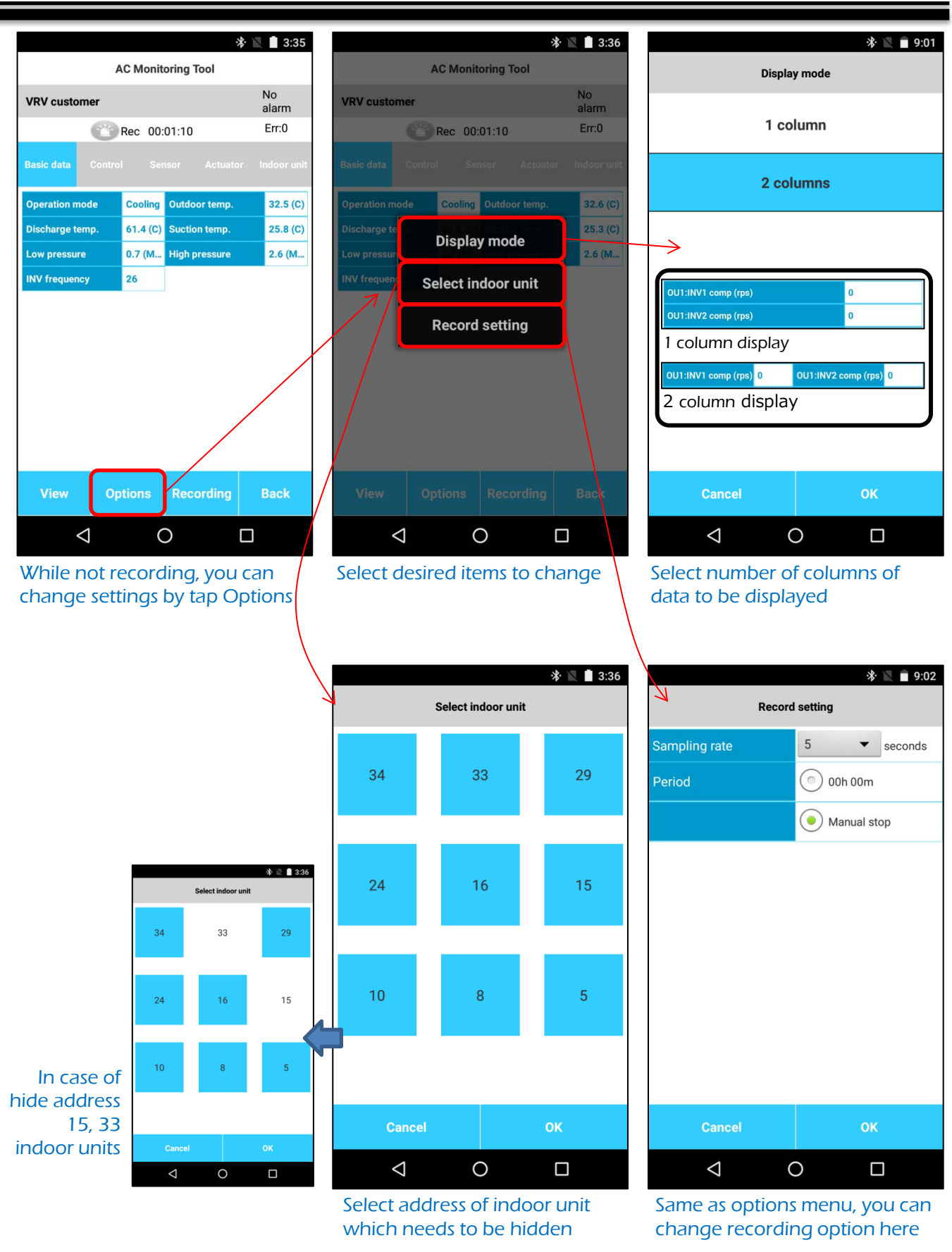

## 8. How to playback recorded data

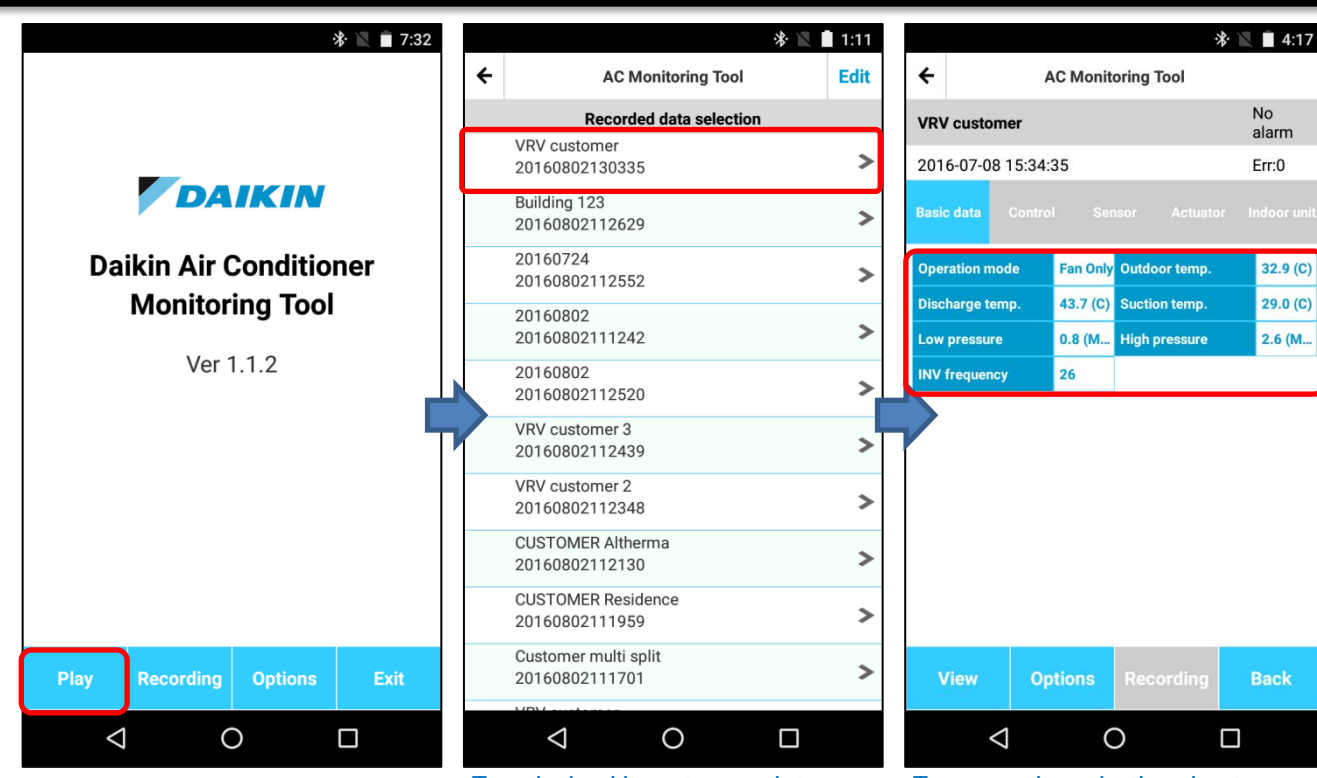

Tap Play button to enter playback mode

 $\frac{1}{2}$  1.18 **\*** ■ 4:18  $\leftarrow$  $\leftarrow$ **AC Monitoring Tool AC Monitoring Tool** No No **VRV customer VRV** customer alarm alarm 2016-07-08 15:34:35  $Err:0$ 2016-07-08 15:35:40  $Err:0$ **Basic data Basic data Operation mode** Fan Only Outdoor temp.  $32.9<sub>(C)</sub>$ **Operation mode** Cooling Outdoor temp.  $32.6 (C)$  $29.0(C)$  $26.2 (C)$ Discharge temp. 43.7 (C) Suction temp. 59.7 (C) Suction temp. Discharge temp.  $2.6$  (M... Low pressure 0.8 (M... High pressure Low pressure 0.7 (M... High pressure  $2.6$  (M... **INV frequency** 26 **INV frequency**  $26$  $\rightarrow$  $\overline{\textbf{K}}$ ∢  $\rightarrow$  $<<$ ▸  $\blacktriangleright$ Ċ  $\circ$  $\triangle$  $\circ$  $\triangle$  $\Box$  $\Box$ 

Tap > to proceed to next time slot, tap >> to proceed to the end of record

Tap < to go back to previous time slot and tap >> to proceed to the beginning of record

Tap desired item to see data Tap anywhere in the chart area to show "timescale arrow"

### 9. How to send data to other person

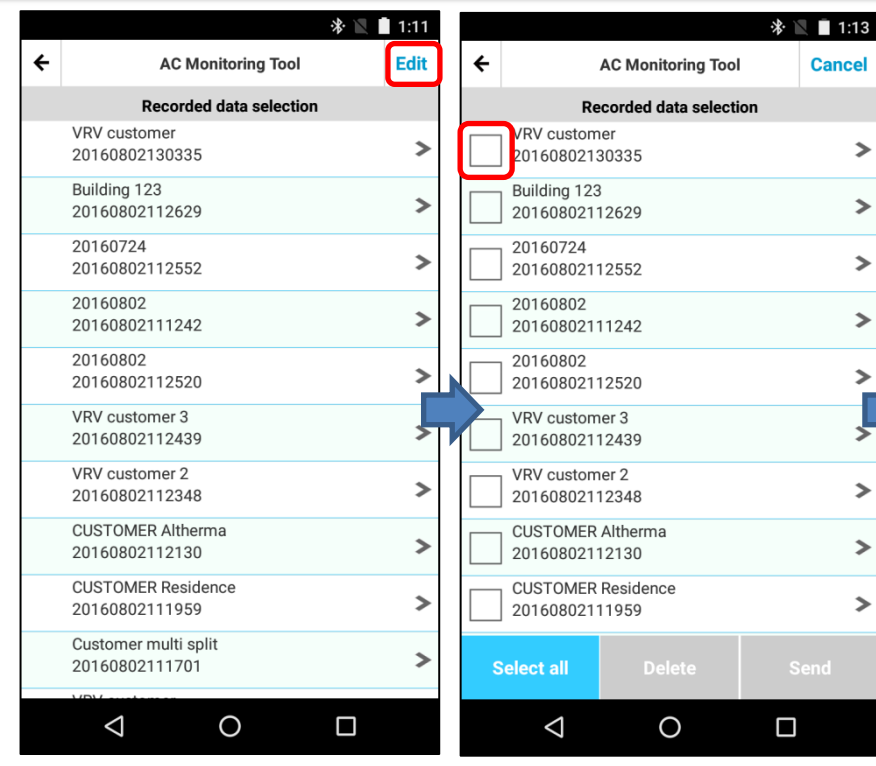

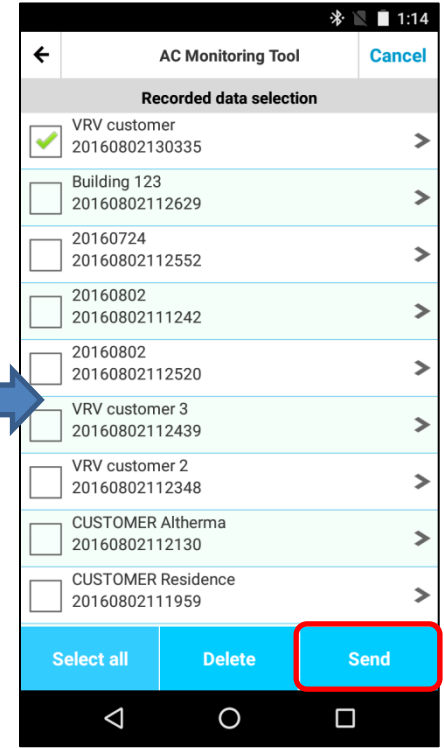

 $\rightarrow$ 

 $\rightarrow$ 

 $\rightarrow$ 

 $\rightarrow$ 

 $\rightarrow$ ł

 $\rightarrow$ 

 $\rightarrow$ 

 $\rightarrow$ 

#### Tap Edit to enter edit mode in Play menu

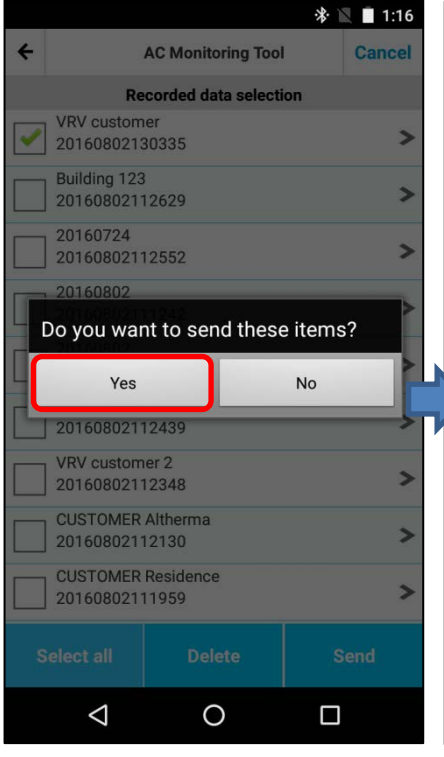

Tap to select data to be sent (if you want to select all data, tap "Select all")

#### Tap Send to proceed (tap to Delete to remove recorded data)

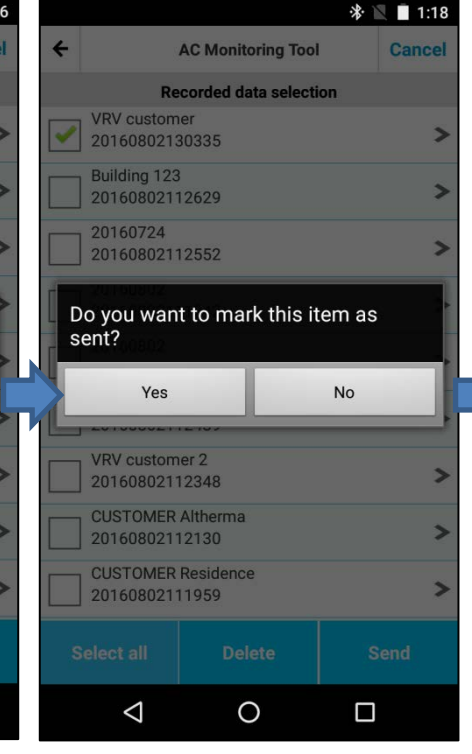

Tap Yes to proceed Tap Yes to mark data as "sent", if not please tap No to proceed

|                                | $\frac{1}{2}$ 1:19    |                |                           |             |               |  |  |  |
|--------------------------------|-----------------------|----------------|---------------------------|-------------|---------------|--|--|--|
| $\leftarrow$                   |                       |                | <b>AC Monitoring Tool</b> |             | <b>Cancel</b> |  |  |  |
| <b>Recorded data selection</b> |                       |                |                           |             |               |  |  |  |
|                                | <b>VRV</b> customer   | 20160802130335 |                           | <b>Sent</b> |               |  |  |  |
|                                | <b>Building 123</b>   | 20160802112629 |                           |             |               |  |  |  |
|                                | 20160724              | 20160802112552 |                           |             |               |  |  |  |
|                                | 20160802              | 20160802111242 |                           |             |               |  |  |  |
|                                | 20160802              | 20160802112520 |                           |             |               |  |  |  |
|                                | <b>VRV</b> customer 3 | 20160802112439 |                           |             |               |  |  |  |
|                                | <b>VRV</b> customer 2 | 20160802112348 |                           |             |               |  |  |  |
| Mail software selection        |                       |                |                           |             |               |  |  |  |
|                                |                       |                |                           |             |               |  |  |  |
|                                | Gmail                 | Save to Drive  |                           |             |               |  |  |  |
|                                |                       |                |                           |             |               |  |  |  |

Select your email application to send data, then send data as email attachment by email app

### 10. How to delete recorded data

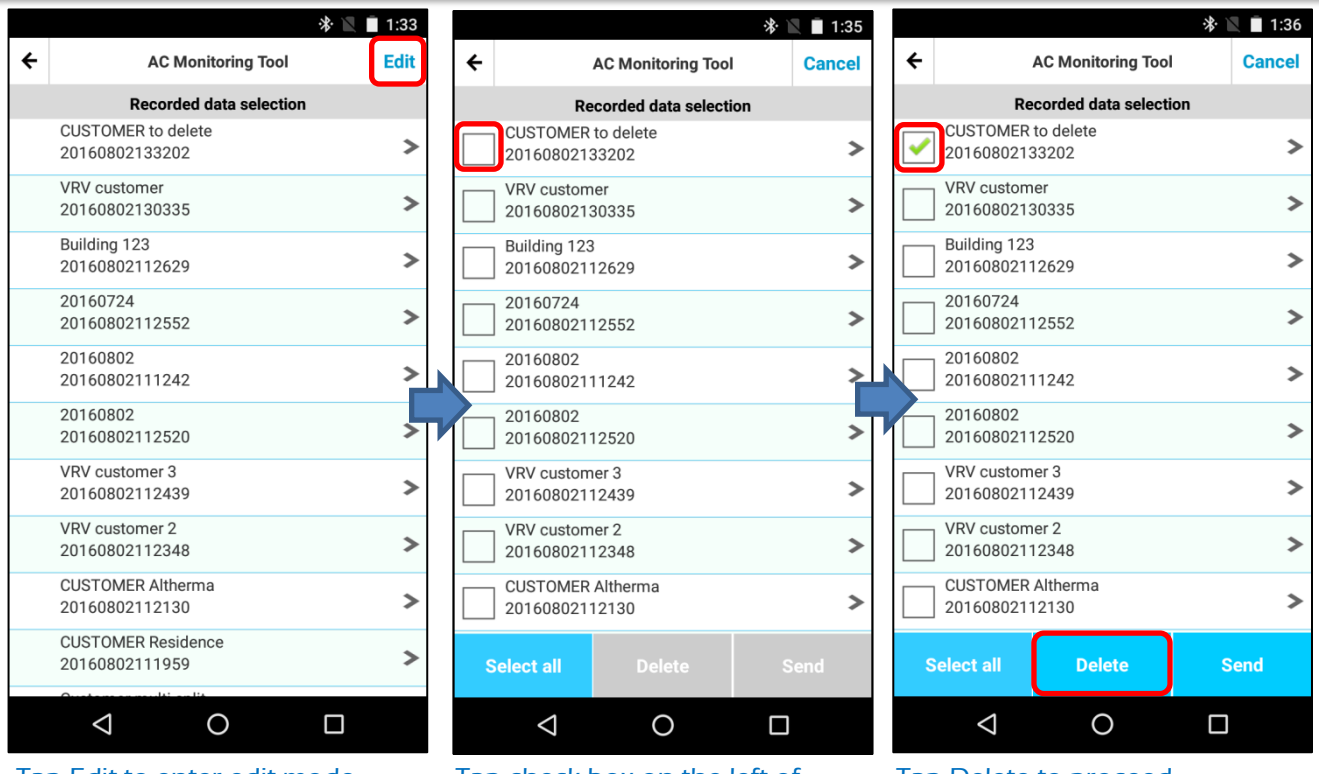

Tap Edit to enter edit mode Tap check box on the left of desired data to delete

#### Tap Delete to proceed

**\*** ■ 1:37  $\overline{\mathbf{t}}$ **AC Monitoring Tool** Cancel **Recorded data selection CUSTOMER to delete** 20160802133202  $\overline{\phantom{0}}$ **VRV** customer 20160802130335 Building 123 20160802112629 0160724 Do you want to delete these items? Yes **No** 20160802112520 VRV customer 3<br>20160802112439 VRV customer 2<br>20160802112348 **CUSTOMER Altherma**  $\blacktriangleright$ 20160802112130  $\Delta$  $\circ$  $\Box$ 

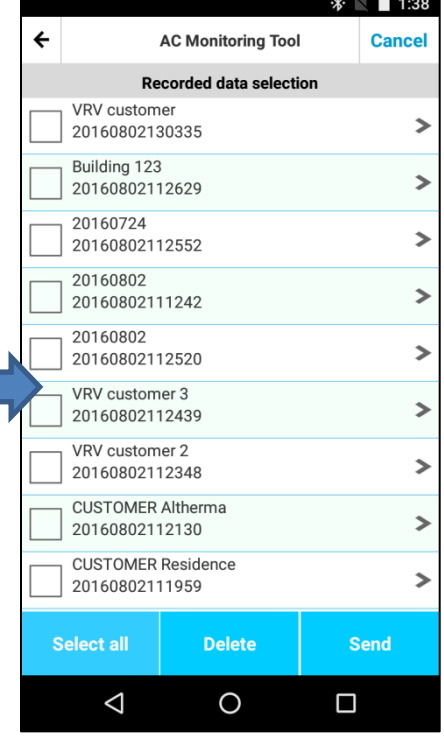

Tap Yes to proceed Desired data has been deleted

## 11. How to edit recorded data (add sent date/time)

In record data list, tap Edit button to enter edit mode then tap particular data to enter individual data edit screen. In this screen, add/remove data sent date/time information.

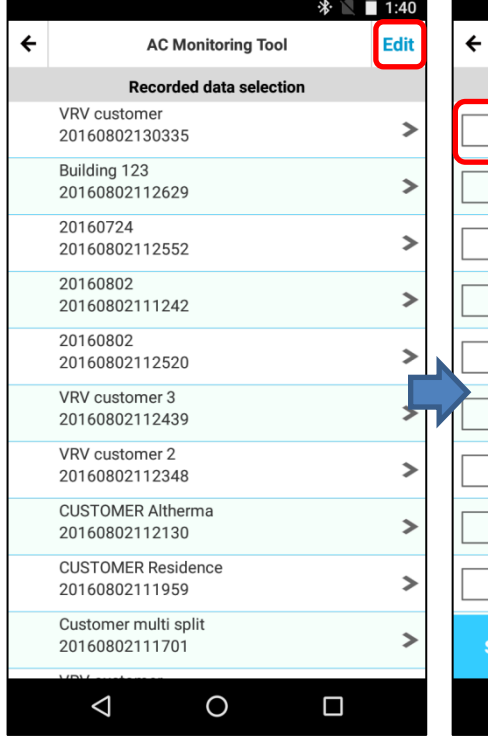

Tap Edit to enter edit mode

#### <del>1</del> 1:49 **Cancel AC Monitoring Tool Recorded data selection VRV** customer  $\rightarrow$ 20160802130335 **Building 123**  $\rightarrow$ 20160802112629 20160724  $\rightarrow$ 20160802112552 20160802  $\mathbf{r}$ 20160802111242 20160802  $\rightarrow$ 20160802112520 VRV customer 3 20160802112439 VRV customer 2  $\rightarrow$ 20160802112348 **CUSTOMER Altherma**  $\rightarrow$ 20160802112130 **CUSTOMER Residence**  $\rightarrow$ 20160802111959 Select all  $\Delta$  $\circ$  $\Box$

Tap data name to which you want to add sent date/time.

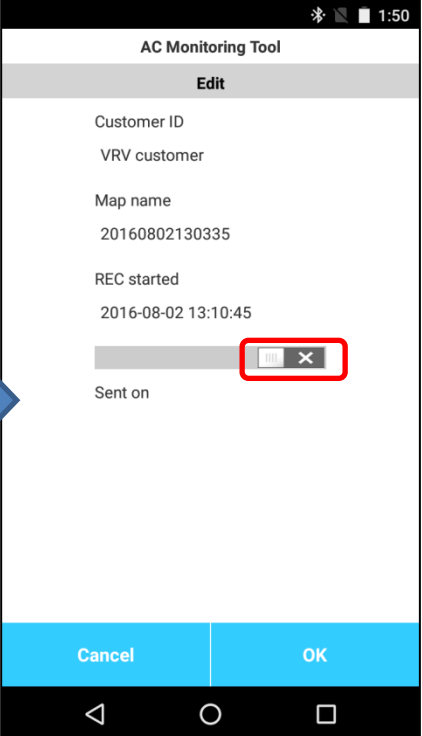

Tap slide switch to select on/off of send date/time information.

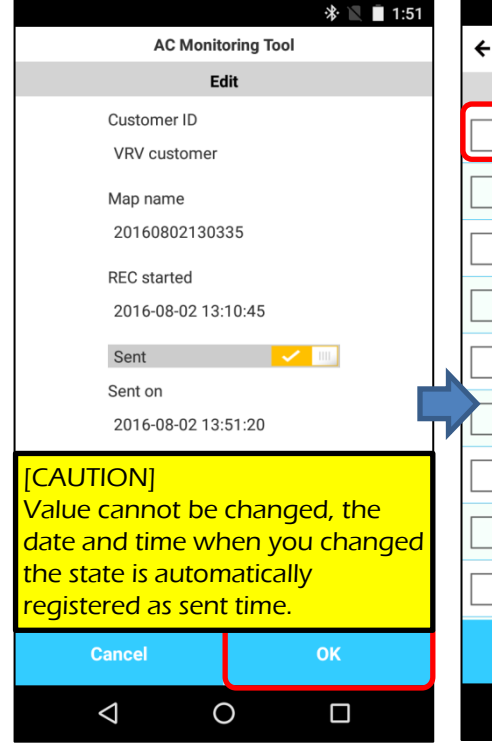

|  | •ж∙<br>1:52                                 |                           |               |      |  |  |  |  |
|--|---------------------------------------------|---------------------------|---------------|------|--|--|--|--|
|  | ←                                           | <b>AC Monitoring Tool</b> | <b>Cancel</b> |      |  |  |  |  |
|  | <b>Recorded data selection</b>              |                           |               |      |  |  |  |  |
|  | VRV customer<br>20160802130335              |                           | Sent          |      |  |  |  |  |
|  | Building 123<br>20160802112629              |                           |               |      |  |  |  |  |
|  | 20160724<br>20160802112552                  |                           |               |      |  |  |  |  |
|  | 20160802<br>20160802111242                  |                           |               |      |  |  |  |  |
|  | 20160802<br>20160802112520                  |                           |               |      |  |  |  |  |
|  | VRV customer 3<br>20160802112439            |                           |               |      |  |  |  |  |
|  | VRV customer 2<br>20160802112348            |                           |               |      |  |  |  |  |
|  | <b>CUSTOMER Altherma</b><br>20160802112130  |                           |               |      |  |  |  |  |
|  | <b>CUSTOMER Residence</b><br>20160802111959 |                           |               |      |  |  |  |  |
|  | <b>Select all</b>                           | <b>Delete</b>             |               | Send |  |  |  |  |
|  |                                             |                           |               |      |  |  |  |  |

Tap OK to confirm Desired data has been marked as sent

#### 12. Cautions to using app on Android 6.0 or later devices (1/2)

In case of using this app with Android 6.0 or later devices, it is necessary to grant some permissions to app **BEFORE** first time of launching the app. Unless doing this changes, app would not correctly work and you need to install app again.

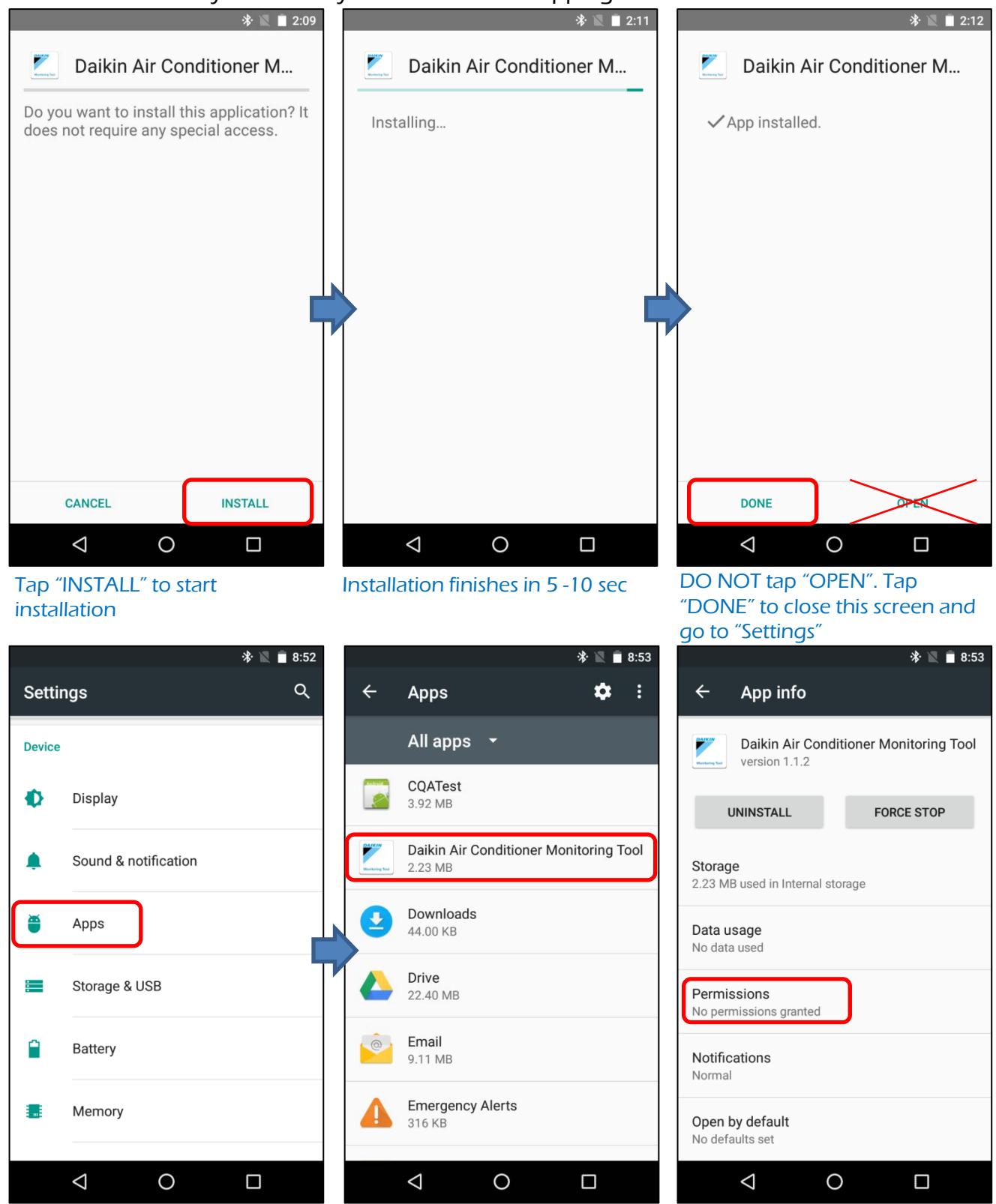

Go to "Settings > Apps > "Daikin Air Conditioner Monitoring Tool" >Permissions"

In case of using this app with Android 6.0 or later devices, it is necessary to grant some permissions to app **BEFORE** first time of launching the app. Unless doing this changes, app would not correctly work and you need to install app again.

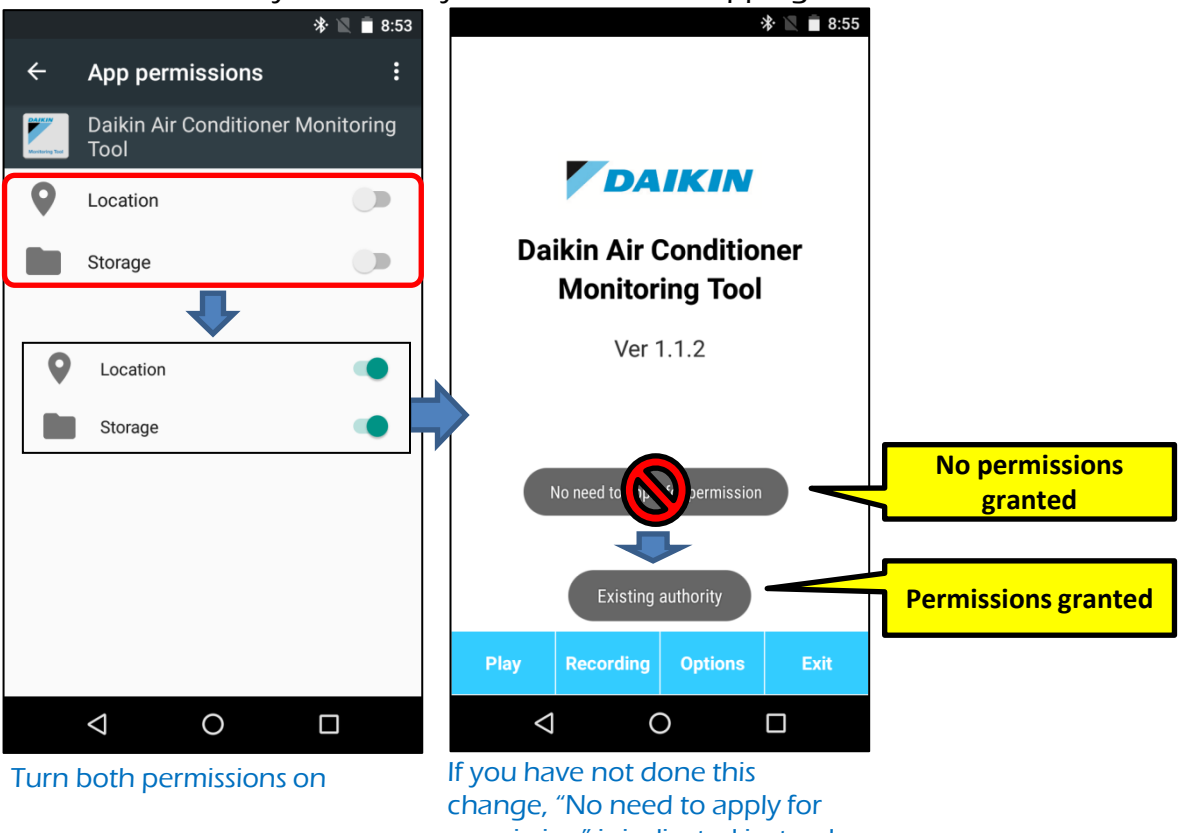

permission" is indicated instead of "Existing authority".

#### 13. Caution regarding latest version of BTSC (in case of multiple  $\beta$ &Ped<sup>2</sup> BTSC with single device)

Bluetooth device name of the latest version of BTSC has changed to "BTSC", without the last 4 digit of its serial number as previous version had. Therefore it is difficult to identify particular BTSC to connect from the paired BTSC with same Bluetooth device name, so it is recommended to change display name of Bluetooth device as below procedure.

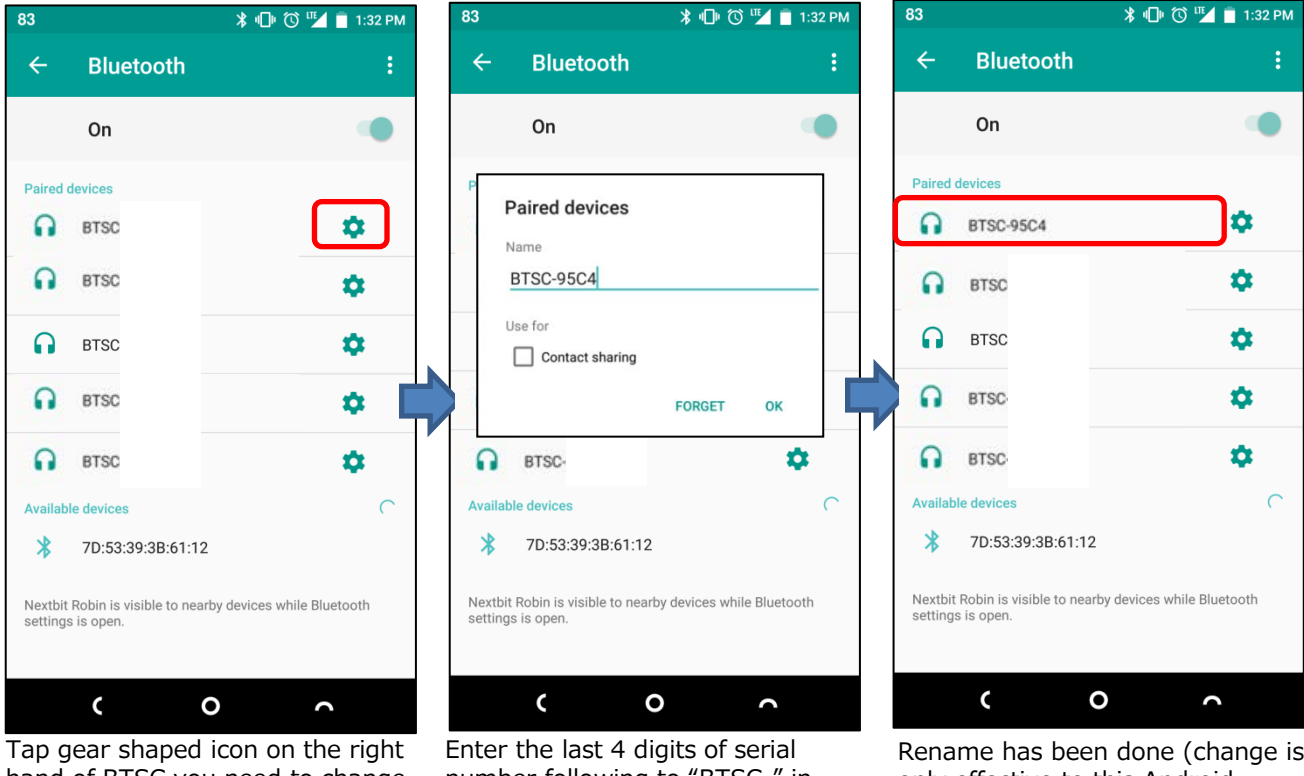

hand of BTSC you need to change its display name.

number following to "BTSC-" in "Name" field, then tap OK

Rename has been done (change is only effective to this Android device, same procedure is required for the other Android devices)

- **To identify BTSC version without check by Android device**
- **1. Package box: Latest version has additional contents which identify itself as MFi certified device.**
- **2. Back label: Latest version has 12 digit serial number on the back label.**

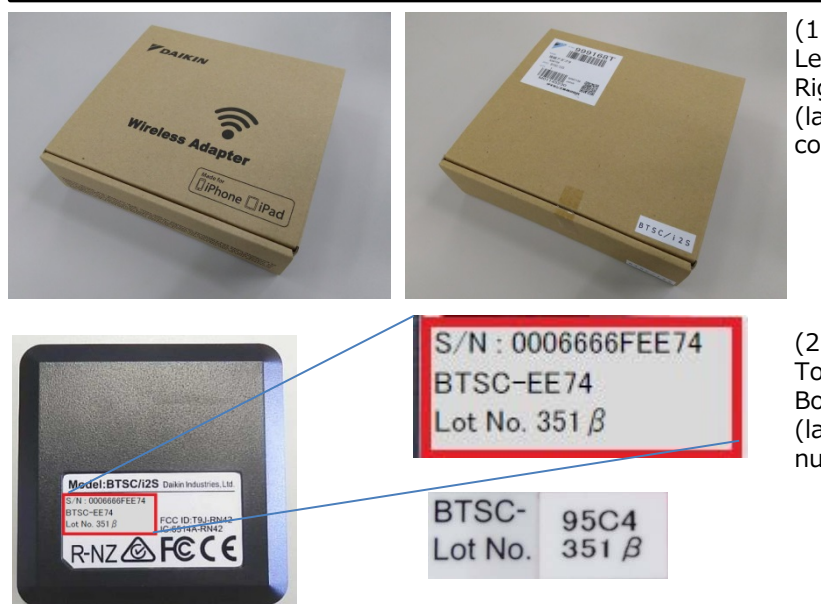

(1) Package box appearance Left: latest version Right: former version (latest version has additional printed contents for MFi certification)

(2) Back label contents Top: latest version Bottom: former version (latest version has 12 digit serial number)